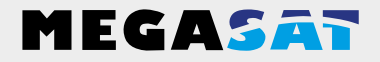

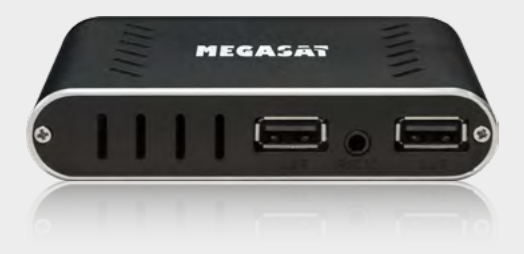

HD Stick 310

# **Bedienungsanleitung**

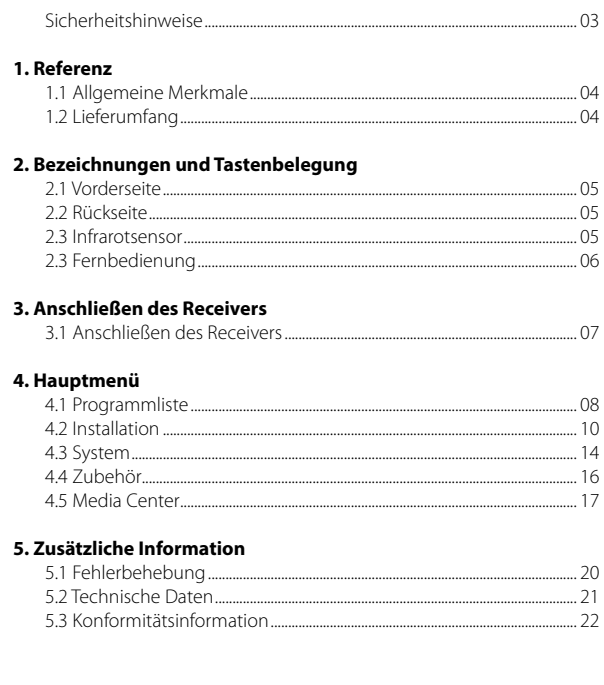

## **Sicherheitshinweise**

Bitte lesen Sie die Bedienungsanleitung sorgfältig vor Inbetriebnahme des Gerätes. Bei falscher oder unsachgemäßer Handhabung erlischt der Gewährleistungsanspruch.

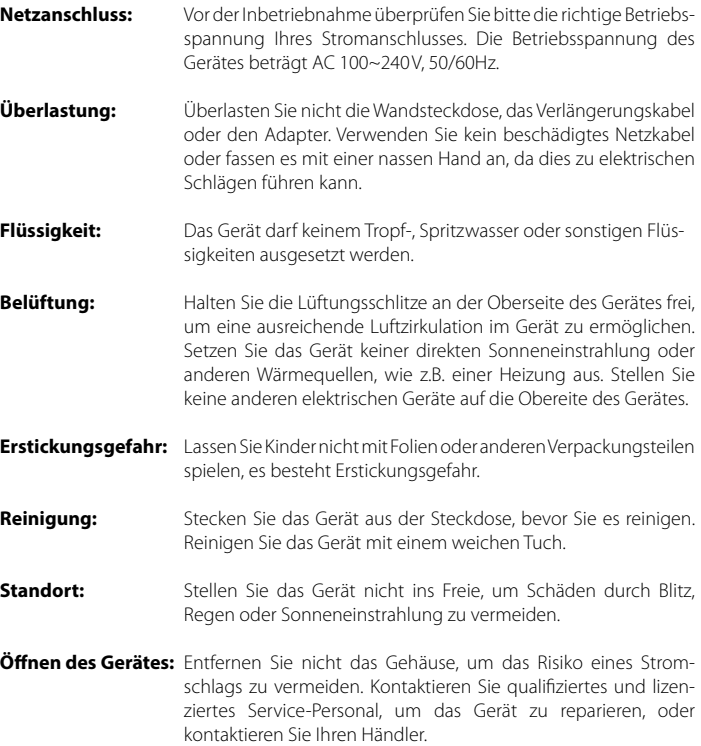

#### **1.1 Allgemeine Merkmale**

- DVB-S/DVB-S2 Satelliten konform
- DiSEqC 1.0, 1.1, 1.2, USALS
- 4-stelliges Display im Infrarotsensor
- Unterstützung SCPC & MCPC-Empfang von C / Ku-Band Satelliten LNB
- Universal, Single, Single S & C-Band-Breitband-LNB; Unicable (EN50494)
- Sensitive-Tuner
- PAL / NTSC-Konvertierung
- Variables Seitenverhältnis (4:3, 16:9) mit Pan Vector oder Letter Box
- Auflösung: 576p & 576i, 720p, 1080i & 1080p
- HDMI mit Upscalefunktion um die Bildqualität zu verbessern
- Favoritenlisten
- Kindersicherung
- Verschiedene Sortierfunktion für Kanäle
- Bildschirmmenü mit voller Farbauflösung
- Videotext-und Untertitel-Unterstützung (OSD)
- 7 Tage EPG (Electronic Program Guide) für On-Screen Programminformationen
- Mehrsprachiges Menü
- Multi Channel Sortierung
- 2x USB 2.0 Anschluss (Medienwiedergabe)
- AV Ausgang (3,5mm Klinke)

#### **1.2 Lieferumfang**

- Megasat HD Stick 310
- Fernbedienung
- Batterien
- Infrarotsensor
- 230/12 Volt Netzteil
- Halterung
- Klettklebeband
- HDMI Kabel
- Bedienungsanleitung

## **2. Bezeichnungen und Tastenbelegung**

## **2.1 Vorderseite**

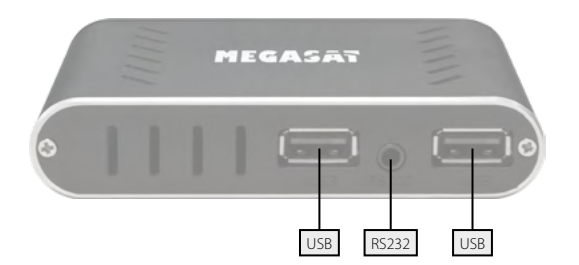

## **2.2 Rückseite**

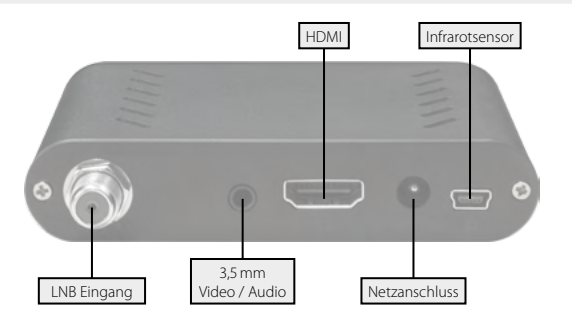

**2.3 Infrarotsensor**

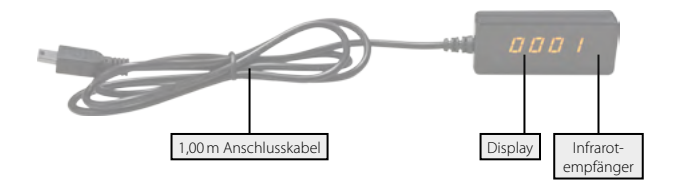

## **2. Bezeichnungen und Tastenbelegung**

#### **2.4 Fernbedienung**

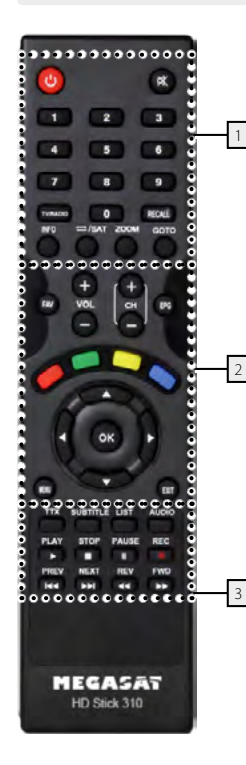

## **Bereich 1**

**POWER** Ein-/Ausschalten des Gerätes (Standby) **MUTE** Stummschalten des Tones **Nummernblock (0~9)** Programmwechsel / Zifferneingabe **TV/RADIO** Umschalten zwischen TV- und Radioempfang **RECALL** Wechselt zwischen letztem und aktuellem Programm **INFO** Zeigt Informationen des aktuellen Programms **REPEAT / SAT** Schaltet zwischen Sat-TV und Wiederholungsmodus **ZOOM** Vergrößern des Bildausschnittes

## **Bereich 2**

**FAV** Zeigt die Favoritenliste (wenn Favoriten vorhanden) **VOL +/-** Lautstärke regeln **CH +/-** Wechselt TV/Radio Programme (hoch/runter) **EPG** Zeigt das EPG (Elektronische Programmzeitschrift) **ROT** Funktionstaste **GRÜN** Funktionstaste **GELB** Funktionstaste **BLAU** Funktionstaste t / uLautstärke regeln / Navigation im Menü ▲ / ▼ Wechselt TV/Radio Programme (hoch/runter) / Navigation im Menü **OK** Bestätigung der aktuellen Auswahl / Öffnen der Programmliste **MENU** Um in das Hauptmenü zu gelangen

**EXIT** Verlässt das aktuelle Menü Schritt für Schritt

### **Bereich 3**

**TXT** Zeigt den Videotext des jeweiligen Senders **SUBTITLE** Anzeige des Untertitels (wenn verfügbar) **LIST** Zugriff auf das Aufnahmemenü (optional) **AUDIO** Auswahl oder Wechsel der Audiospur **PLAY** Start

**STOP** Stopp

**PAUSE** Pause

**REC** Startet die Aufnahme (optional)

**<a>** /  $\blacktriangleright\blacktriangleright\blacktriangleright$  Kapitel vor / Kapitel zurück

**tt** /  $\blacktriangleright$  Vorwärts / Rückwärts spulen

## **3.1 Anschließen des Receivers**

- 1. Verbinden Sie das Koaxialkabel mit dem LNB. (Sie können ein LNB direkt an LNB IN anschließen, oder mehrere LNBs über einem DiSEqC Schalter oder Multischalter.
- 2. Verbinden Sie das HDMI Kabel mit Ihrem Fernseher.
- 3. Achten Sie darauf, das an Ihrem Fernseher der entsprechende Eingangskanal ausgewählt ist (z.B. HDMI 1).
- 4. Schließen Sie den Infrarotsensor an und platzieren diesen z.B. vor Ihrem TV-Gerät

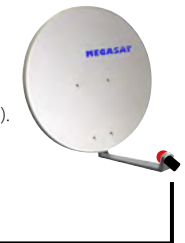

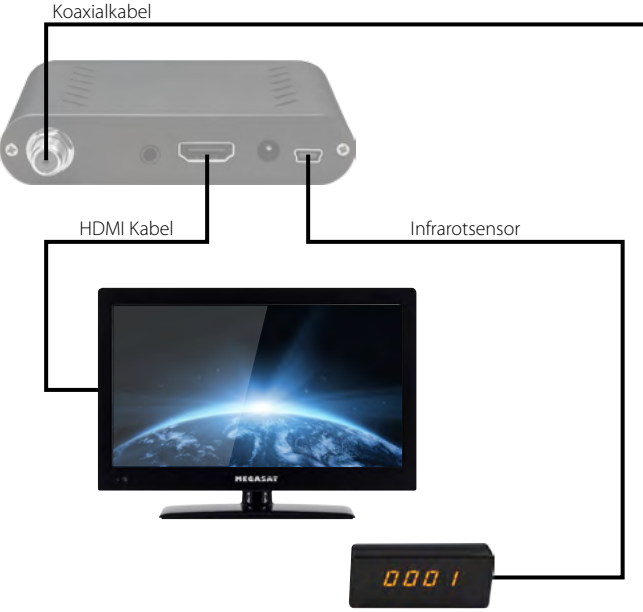

Nach dem Anschließen an alle anderen erforderlichen Komponenten, schalten Sie den Receiver ein. Drücken Sie die **MENU** Taste um in das Menü zu gelangen.

Das Hauptmenü besteht aus:

- Programmliste
- Installation
- System
- Zubehör
- Media Center

**Hinweis:**

Das Standard Passwort für den Menüzugang ist: 0000

Mit den  $\blacktriangleleft$  Tasten wählen Sie einen Menüpunkt aus und bestätigen diesen mit OK. So gelangen Sie in das jeweilige Untermenü. Wenn Sie das Menü oder ein Untermenü wieder verlassen möchten, drücken Sie die MENÜ Taste um Schritt für Schritt aus den Menüs zu gelangen. Mit EXIT gelangen Sie komplett aus dem Menü.

### **4.1 Programmliste**

Drücken Sie die MENÜ Taste um in das Hauptmenü zu gelangen. Wechseln Sie mit den  $\blacklozenge$  Tasten zu "Programmliste" und bestätigen Sie mit OK.

Folgende Untermenüs stehen zur Verfügung:

- 1. TV Programmliste
- 2. Radio Programmliste

#### **1. TV Programmliste:**

Wählen Sie die TV Programmliste aus und bestätigen Sie mit OK. Im Auslieferungszustand ist bereits eine TV-Senderliste voreingestellt, die Sie nun verändern können. Im folgenden werden die Möglichkeiten zur Änderung aufgeführt:

#### FAV (FAV Taste)

Drücken Sie die FAV Taste um Sender zu einer bestimmten Favoritengruppe hinzuzufügen. Wählen Sie ein Programm aus und bestätigen Sie mit OK. Anschließend erscheint ein Fenster in dem Sie den Sender zu einer oder zu mehreren Gruppen hinzufügen können. Wählen Sie zwischen Favoritengruppe 1 bis 8 und bestätigen Sie mit OK. Die Auswahl erkennt man an einem Herz-Symbol. Wiederholen Sie den Vorgang, bis alle gewünschten Sender einer Favoritengruppe zugewiesen wurden. Mit MENÜ gelangen Sie wieder in die TV-Programmliste.

#### SPERREN (Rote Taste)

Drücken Sie die rote Taste um den Sperren-Modus zu aktivieren. Wählen Sie nun einen Sender aus den Sie sperren möchten und bestätigen Sie mit OK. Es erscheint eine Passwortabfrage. Das Standardpasswort ist "0000" im Auslieferungszustand. Nach Eingabe des Passwortes ist der Sender gesperrt. Dies erkennt man an einem Schloss-Symbol. Wiederholen Sie den Vorgang für alle Sender, die Sie sperren möchten. Von nun an muss immer das Passwort eingegeben werden, wenn Sie auf diesen Sender schalten. Das Passwort kann im MENÜ unter System -> Kindersicherung beliebig geändert werden. Mit MENÜ gelangen Sie wieder in die TV-Programmliste.

#### ÜBERSPRINGEN (Grüne Taste)

Drücken Sie die grüne Taste um den Überspringen-Modus zu aktivieren. Wählen Sie nun einen Sender aus, den Sie überspringen möchten und bestätigen Sie mit OK. Die Markierung erkennen Sie an einem Pfeil-Symbol. Zukünftig werden die gewählten Sender beim durchblättern in der Senderliste übersprungen. Mit MENÜ gelangen Sie wieder in die TV-Programmliste.

#### BEWEGEN (Gelbe Taste)

Drücken Sie die gelbe Taste um den Bewegen-Modus zu aktivieren. Wählen Sie nun einen oder mehrere Sender aus, die Sie bewegen, bzw. verschieben möchten. Dies erkennen Sie an einem Doppelpfeil-Symbol. Gehen Sie anschließend mit den ▲▼ Tasten auf die gewünschte Position in der Senderliste. Mit erneutem Drücken der gelben Taste, werden die zuvor markierten Sender an diese Stelle verschoben. Wiederholen Sie den Vorgang mit allen Sendern, die Sie verschieben möchten. Mit MENÜ gelangen Sie wieder in die TV-Programmliste.

### MORE (Blaue Taste)

Drücken Sie die blaue Taste um weitere Einstellungen vorzunehmen.

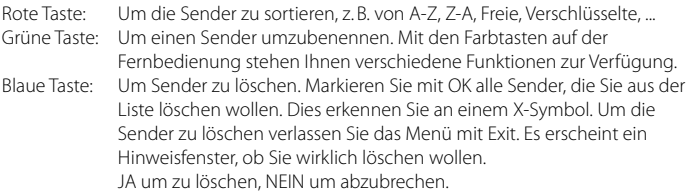

### **2. Radio Programmliste:**

Die Radio Programmliste können Sie auf die gleiche Weise wie die TV Programmliste bearbeiten.

## **4.2 Installation**

Drücken Sie die MENÜ Taste um in das Hauptmenü zu gelangen. Wechseln Sie mit den ◆ Tasten zu "Installation" und bestätigen Sie mit OK.

Folgende Untermenüs stehen zur Verfügung:

- 1. Satellit
- 2. Transponder

## **1. Satellit:**

In diesem Menü werden alle verfügbaren Satelliten aufgelistet. Wählen Sie mit den  $\blacktriangle\blacktriangledown$ Tasten einen oder mehere Satelliten aus, die Sie mit dem Receiver empfangen wollen und bestätigen Sie diese mit OK. Die Auswahl wird mit einem Hacken-Symbol markiert.

Um diverse Einstellungen eines Satelliten vorzunehmen, wählen Sie den gewünschten Satelliten aus und drücken anschließend die > Taste um in das rechte Einstellfenster zu gelangen.

## LNB:

Hier können Sie den LNB Typ entsprechend Ihrer Satellitenanlage einstellen. Die Standard Einstellung (Universal) ist in den meisten Fällen zutreffend. Sollten Sie Unicable als LNB Typ auswählen, befolgen Sie bitte die Einstellungen auf Seite 12.

### DiSEqC 1.0 / DiSEqC 1.1

Wird die Antenne mit einem DiSEqC Schalter betrieben, wird hier der DiSEqC Eingang der ausgewählten Satelliten konfiguriert.

### 22KHz

Die 22KHz Schaltung schaltet bei Universal LNBs zwischen dem LOW und HIGH Band um. Die Standard Einstellung (Auto) ist in den meisten Fällen zutreffend.

### Polarisation

Die Polarisation schaltet bei Universal LNBs zwischen der vertikalen und horizontalen Ebene um. Die Standard Einstellung (Auto) ist in den meisten Fällen zutreffend.

### Motoreinstellung

Wenn Sie Ihren Satellitenspiegel mit einem Motor betreiben, wählen Sie hier zwischen USALS, DiSEqC 1.3 oder None (keiner) aus.

Bei USALS oder DiSEqC 1.3 erscheinen am unteren Bildschirmrand weitere Einstellmöglichkeiten. Nutzen Sie hierzu die entsprechenden Farbtasten um in die detailierten Motoreinstellungen zu gelangen.

#### USALS Einstellungen

Begrenzung einstellen (rote Taste): Wählen Sie zwischen "Begrenzung aus", "Westgrenze" und "Ostgrenze".

#### Begrenzung aus

Der Spiegel hat keine feste Grenze um bei einem gewissen Punkt zu stoppen.

#### Westgrenze

Drücken Sie die < > Tasten um den Spiegel nach Osten oder Westen zu drehen. Drücken Sie so lange, bis die gewünschte Position der Westgrenze erreicht ist. Speichern Sie anschließend die Einstellungen.

#### **Ostgrenze**

Drücken Sie die < > Tasten um den Spiegel nach Osten oder Westen zu drehen. Drücken Sie so lange, bis die gewünschte Position der Ostgrenze erreicht ist. Speichern Sie anschließend die Einstellungen.

#### Gehe zu Referenz

Drücken Sie OK um in den 0° Ausgangspunkt zu gelangen.

Begrenzung einstellen (grüne Taste): Geben Sie hier den Breiten- und Längengrad des jeweiligen Satelliten ein.

#### DiSEqC 1.2 Einstellungen

Begrenzung einstellen (rote Taste): siehe USALS Einstellungen

Alles löschen (grüne Taste): Löscht alle Satellitenpositionen des Motors.

#### Unicable System (EN50494)

Unter dem Menüpunkt LNB Typ, können Sie die Einstellungen für Einkabelsysteme (Unicable) vornehmen. Der Receiver ist für unterschiedliche Unicable Systeme programmierbar. Je nach System können bis zu 8 Receiver angeschlossen werden.

Megasat, Kathrein, Technisat und baugleiche Geräte verwenden folgende Frequenzen: IF Channel: 1=1284; 2=1400; 3=1516; 4=1632; 5=1748; 6=1864; 7=1980; 8=2096

Inverto und baugleiche Systeme verwenden folgende Frequenzen: IF Channel: 1=1076; 2=1178; 3=1280; 4=1382; 5=1484; 6=1586; 7=1688; 8=1790

Unter IF Channel können Sie bis zu 8 verschiedene Frequenzen auswählen, dabei wird jedem IF Channel automatisch eine Frequenz zugeordnet. Beachten Sie dass jede Frequenz nur einmal in Ihrer Anlage vorhanden sein darf. Die Frequenzen sind von Ihrem Einkabelsystem abhängig und dürfen nicht beliebig geändert werden. Bei Systemen die nicht mit den vorprogrammierten Frequenzen übereinstimmen, können Sie diese unter dem Punkt Hauptfrequenz anpassen.

#### **Hinweis:**

Grundsätzlich verwendet man die niedrigste Frequenz für den längsten Kabelweg zum Receiver.

## Satellit hinzufügen:

Mit der roten Taste können Sie einen Satelliten hinzufügen. Ein Fenster erscheint in dem Sie einen Namen vergeben und den Längengrad eingeben können. Mit den Farbtasten auf der Fernbedienung stehen Ihnen verschiedene Funktionen zur Verfügung.

### Satellit ändern:

Mit der grünen Taste können Sie einen Satelliten ändern. Ein Fenster erscheint in dem Sie den Namen und den Längengrad ändern können. Mit den Farbtasten auf der Fernbedienung stehen Ihnen verschiedene Funktionen zur Verfügung.

### Satellit löschen:

Mit der gelben Taste können Sie einen Satelliten löschen.

#### Programmsuche:

Mit der blauen Taste können Sie einen Satelliten nach Programmen absuchen. Hier können Sie wählen zwischen Einzelsatellitensuche und Multisatellitensuche.

#### Einzelsatellitensuche

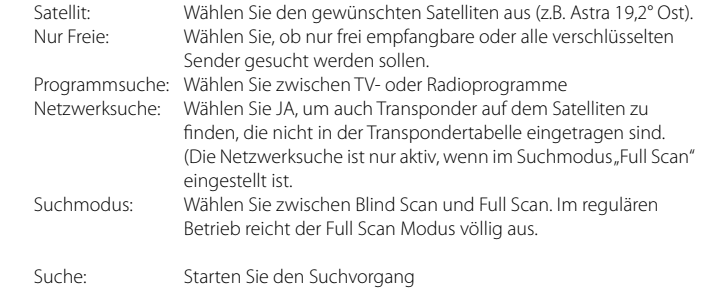

#### Multisatellitensuche:

Hier können alle markierten Satelliten gleichzeitig abgesucht werden. Die oben genannten Sucheinstellungen können auch hier angewandt werden.

#### Transponder:

Drücken Sie die GOTO Taste auf der Fernbedienung um einen Transponder hinzuzufügen oder zu bearbeiten. In der Liste sind alle verfügbaren Transponder des jeweiligen Satelliten aufgelistet. Von Zeit zu Zeit kommen neue Transponder hinzu oder werden von Satellitenbetreiber geändert.

Mit den Farbtasten auf der Fernbedienung stehen Ihnen verschiedene Funktionen zur Verfügung. Die Vorgehensweise ist die gleiche wie bei den Satelliten (hinzufügen, ändern oder löschen).

### **2. Transponder:**

In diesem Menü gelangen Sie direkt in die Transponderliste.

## **4.3 System**

In diesem Menüpunkt können grundlegende Einstellungen vorgenommen werden. Folgende Untermenüs stehen zur Verfügung:

- 1. Sprache
- 2. AV Einstellung
- 3. Lokale Zeiteinstellungen
- 4. Timer Einstellung
- 5. Kindersicherung
- 6. OSD Einstellung
- 7. Favoritenliste
- 8. Anderes

## **1. Sprache**

Stellen Sie hier die Hauptsprache des Menüs ein. Des Weiteren kann die Sprache des ersten und zweiten Audiokanals, sowie die Untertitelsprache und der Teletext eingestellt werden. Mit den  $\blacktriangleleft$  Tasten kann die Sprache ausgewählt werden. Mit MENÜ speichern und verlassen Sie das Untermenü.

## **2. AV Einstellung**

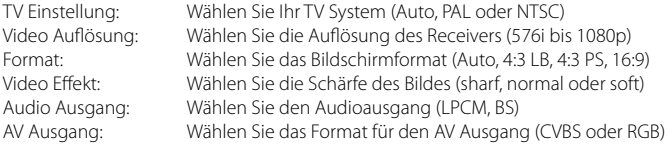

## **3. Lokale Zeiteinstellungen**

Die Standardeinstellung für die Zeit ist auf automatisch voreingestellt, aber Sie können sie auch manuell eingegeben. Wählen Sie die Zeitzone Ihres Landes und Sie erhalten die aktuelle Zeit, die auf TDT (Time and Data Table) im Datenstrom des aktuellen Programms basiert. Des Weiteren kann noch die Sommerzeit aktiviert oder deaktiviert werden.

## **4. Timer Einstellung**

Hier können Sie einen oder mehrere Timer einstellen, um zu einer bestimmen Zeit das von Ihnen gewählte Programm aufzurufen. Der Receiver schaltet zur gewählten Zeit automatisch auf diesen Kanal. Wählen Sie z.B. den ersten Timerplatz aus und bestätigen Sie mit OK. Nun öffnet sich ein neues Fenster um die Daten einzustellen. Wählen Sie wie oft der Timer sich wiederholen soll (z.B. einmal, täglich, ...), mit welchen Programm er sich einschalten soll und wann die Start- und Endzeit ist.

### **5. Kindersicherung**

Hier können Sie bei verschiedenen Menüpunkten oder Sendern ein Passwort vergeben, um Kinder daran zu hindern, die Einstellungen zu ändern, oder nicht gewünschte Programme zu sehen.

Das Standardpasswort ist "0000" und kann hier beliebig geändert werden.

## **6. OSD Einstellung**

Mit den  $\blacktriangleleft$   $\blacktriangleright$  Tasten verändern Sie entsprechend jeden einzelnen Punkt nach Ihren Bedürfnissen. Es kann folgendes eingestellt werden:

Untertitelanzeige: Ein oder Aus OSD Anzeigedauer: Menü Anzeigedauer (3-10 Sekunden) OSD Transparenz: Menü Transparenz

### **7. Favoritenliste**

Hier finden Sie eine Übersicht der Favoritenliste, die Sie in der Senderlisteneinstellung anlegen können. Die Favoritennamen können beliebig geändert werden. Rufen Sie eine Liste mit der OK Taste auf und ändern die Bezeichnung mit Hilfe der Farb- und Nummerntasten auf der Fernbedienung.

### **8. Anderes**

Tonsignal: Ein oder Aus LNB Spannung: Aktivieren oder Deaktivieren der LNB Spannung

### **4.4 Zubehör**

In diesem Menüpunkt finden Sie weitere nützliche Einstellungen. Folgende Untermenüs stehen zur Verfügung:

- 1. Information
- 2. Werkseinstellung
- 3. Alles löschen
- 4. Upgrade über RS232
- 5. USB Upgrade
- 6. USB Backup
- 7. Spiele

## **1. Information**

Hier werden Informationen über den Soft- und Hardwarestand des Receivers angezeigt.

## **2. Werkseinstellung**

Mit dieser Funktion wird der Receiver in den Auslieferungszustand gesetzt. Es erfolgt zunächst eine Passwortabfrage um in das Untermenü zu gelangen. Das Standardpasswort ist "0000". Hinweis: Alle Daten die Sie eingestellt haben gehen hierbei verloren!

### **3. Alles löschen**

Mit dieser Funktion wird alles was Sie an zusätzlichen Daten eingestellt haben gelöscht (z.B. Transponder hinzugefügt oder geändert). Es erfolgt zunächst eine Passwortabfrage um in das Untermenü zu gelangen. Das Standardpasswort ist "0000". Hinweis: Alle Daten die Sie eingegeben haben gehen hierbei verloren!

## **4. Upgrade über RS232**

Verbinden Sie mit einem geeigneten RS232 Kabel den Receiver mit dem PC oder Notebook. Starten Sie das Upgradeprogramm auf dem Rechner um eine neue Firmware auf den Receiver zu spielen. Das Upgradeprogramm, sowie zukünftige Firmwareupdates erhalten Sie auf unserer Homepage www.megasat.tv.

## **5. Upgrade über USB**

Kopieren Sie die passende Firmware auf einen USB Stick und stecken Sie ihn in die USB Buchse des Receivers. Beim "Upgrade-Mode" können Sie wählen, ob ALLES, nur die Programmliste oder nur der Maincode aktualisiert werden soll. Unter "Upgrade File" wählen Sie bitte die neue Firmware aus. Starten Sie den Upgradevorgang mit "Start". Nach dem Vorgang startet der Receiver ggf. neu.

#### **6. USB Backup**

Hier können Sie Ihre eigene Programmliste auf einen USB Stick abspeichert und zu einem späteren Zetpunkt ggf. wiederherstellen.

#### **7. Spiele**

Hier finden Sie einige Spiele Klassiker zu Ihrem Vergnügen.

#### **4.5 Media Center**

In diesem Menüpunkt können Sie Ihr USB Speichermedium verwalten und die darauf gespeicherten Daten abspielen. Folgende Untermenüs stehen zur Verfügung:

#### **Hinweis:**

Dieses Menü ist nur aktiv, wenn ein USB Medium am Receiver angeschlossen ist.

- 1. Musik
- 2. Bilder
- 3. Videos
- 4. HDD Informationen
- 5. Formatierung
- 6. Jump

#### **1. Musik**

Auf der linken Bildschirmseite sehen Sie den Inhalt Ihres USB Speichermediums. Navigieren Sie mit den  $\triangle \blacktriangledown$  Tasten um einen Ordner auszuwählen, in dem Sie Musiktitel abgespeichert haben. Drücken Sie anschließend die OK Taste um in den Ordner zu gelangen.

#### Titelwiedergabe:

Wählen Sie ein Titel mit den  $\blacktriangle\blacktriangledown$  Tasten aus und starten Sie die Wiedergabe mit OK. Sie können den Wiedergabemodus beeinflussen, indem Sie auf der Fernbedienung die "BLAUE" Taste drücken. Wählen Sie zwischen folgenden Wiedergabemodis:

- Den gewählten Titel 1x wiedergeben
- Den gewählten Titel ständig wiederholen
- Alle Titel zufällig wiedergeben

Den Wiedergabemodie erkennen Sie am Symbol rechts neben der Wiedergabeleiste.

#### Titel sortieren:

Sie können alle Titel der Wiedergabeliste sortieren, indem Sie die "ROTE" Taste drücken. Wählen Sie zwischen "Name A-Z", Name "Z-A" oder die urprüngliche sortierung wiederherstellen (Werkseinstellung).

#### Playlist erstellen:

Wählen Sie einen Titel aus der Wiedergabe mit den ▲▼ Tasten aus. Drücken Sie die "FAV" Taste auf der Fernbedienung, um den Titel als Favorit zu markieren. Haben Sie alle gewünschten Titel als Favorit markiert, können Sie mit der "GELBEN" Taste die Playlist aufrufen. Titel können Sie aus der Playlist entfernen, indem Sie die "GELBE" Taste drücken. Markieren Sie die Titel die Sie entfernen möchten und verlassen Sie die Playlist mit EXIT. Wollen Sie die komplette Playlist löschen, drücken Sie die "GRÜNE" Taste, um alle Titel zu markieren. Verlassen Sie anschließend die Playlist mit EXIT.

### **2. Bilder**

Auf der linken Bildschirmseite sehen Sie den Inhalt Ihres USB Speichermediums. Navigieren Sie mit den  $\blacktriangle\blacktriangledown$  Tasten um einen Ordner auszuwählen, in dem Sie Bilder abgespeichert haben. Drücken Sie anschließend die OK Taste um in den Ordner zu gelangen.

#### Slideshow starten:

Wählen Sie ein Bild mit den  $\blacktriangle\blacktriangledown$  Tasten aus und starten Sie die Wiedergabe mit OK. Sie können die Slideshoweinstellungen ändern, indem Sie auf der Fernbedienung die "BLAUE" Taste (Setup) drücken. Wählen Sie zwischen folgenden Optionen aus:

- Slideshow Zeit: AUS, 1-9 Sekunden (Dauer bis zum nächsten Bild)
- Slideshow Wiederholung: EIN oder AUS

Hinweis: Sollten Sie die Slideshow Zeit auf AUS stellen, wird nur das ausgewählte Bild angezeigt. Sie können nun alle Bilder manuell mit den  $\blacktriangle \blacktriangledown$  Tasten wiedergeben. Mit den  $\blacktriangleleft$  Tasten kann das Bild um jeweils 90° gedreht werden.

#### Bilder sortieren:

Sie können alle Bilder der Wiedergabeliste sortieren, indem Sie die "ROTE" Taste drücken. Wählen Sie zwischen "Name A-Z", Name "Z-A" oder die urprüngliche sortierung wiederherstellen (Werkseinstellung).

#### **3. Videos**

Auf der linken Bildschirmseite sehen Sie den Inhalt Ihres USB Speichermediums. Navigieren Sie mit den  $\blacktriangle\blacktriangledown$  Tasten um einen Ordner auszuwählen, in dem Sie Videos abgespeichert haben. Drücken Sie anschließend die OK Taste um in den Ordner zu gelangen. Wählen Sie ein Video mit den  $\blacktriangle\blacktriangledown$  Tasten aus und starten Sie die Wiedergabe mit OK. Die Wiedergabe sehen Sie vorab in dem kleinen Vorschaufenster. Drücken Sie die "GEL-BE" Taste, um das Video im Vollbildmodus wiederzugeben.

#### **4. HDD Informationen**

Hier sehen Sie alle wichtigen Informationen über das eingesteckte USB Medium.

#### **5. Formatierung**

Hier können Sie das eingesteckte USB Medium formatieren. ACHTUNG: Alle Dateien die sie auf dem USB Medium befinden, werden unwiederruflich gelöscht!

#### **6. Jump**

Hier können Sie einstellen, wie schnell ein Video vor- oder zurückgespult werden soll, wenn Sie die <</a>> Tasten drücken. Wählen Sie zwischen 5, 10, 30, 60 oder 300 Sekunden.

#### **Hinweis:**

Eine allgemeine Steuerung wie. z.B. Start, Stopp, vor- oder zurückspulen erfolgt über den oberen Tastenblock auf der Fernbedienung.

## **5.1 Fehlerbehebung**

Bei Problemen mit dem Receiver, überprüfen Sie folgende Situationen, um die Fehlerquelle zu ermitteln.

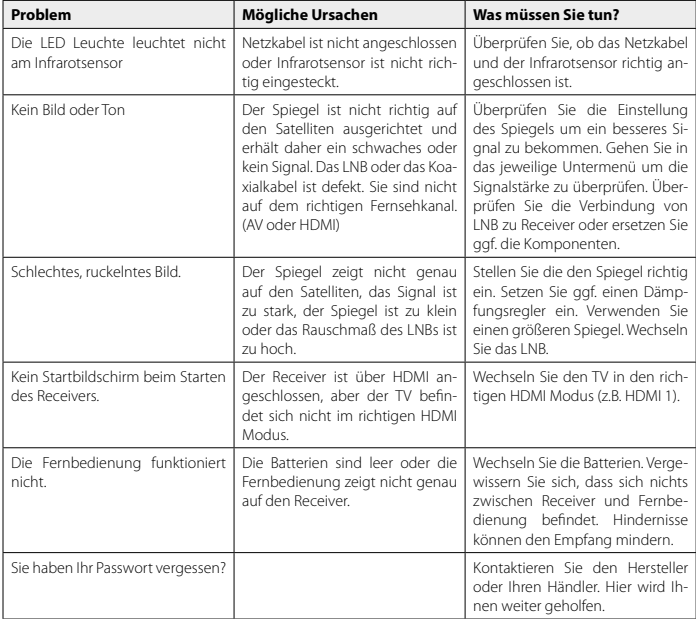

## **5.2 Technische Daten**

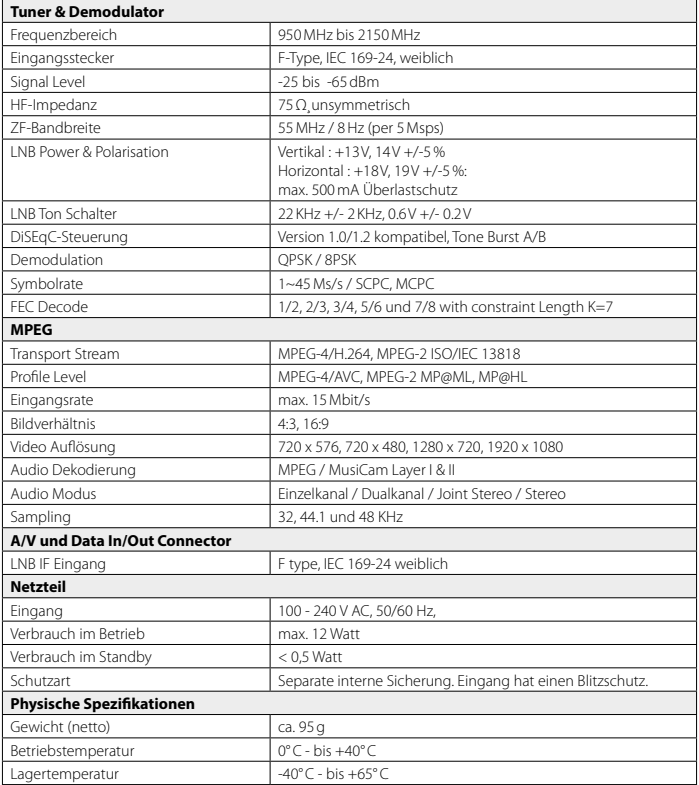

### **Hinweis:**

Gewicht und Abmessungen sind nicht die absolut exakten Werte.

Technische Details können jederzeit ohne vorherige Ankündigung geändert werden.

### **5.3 Konformitätsinformation**

Hiermit erklärt die Firma Megasat Werke GmbH, dass sich folgendes Gerät in Übereinstimmung mit den grundlegenden Anforderungen und den übrigen einschlägigen Bestimmungen der Richtlinie 2014/30/EU und 2014/35/EU befindet:

**Megasat HD Stick 310** (Artikel-Nr. 0201078)

Die Konformitätserklärung zu diesen Produkten liegt der Firma vor:

Megasat Werke GmbH Industriestraße 4a D-97618 Niederlauer

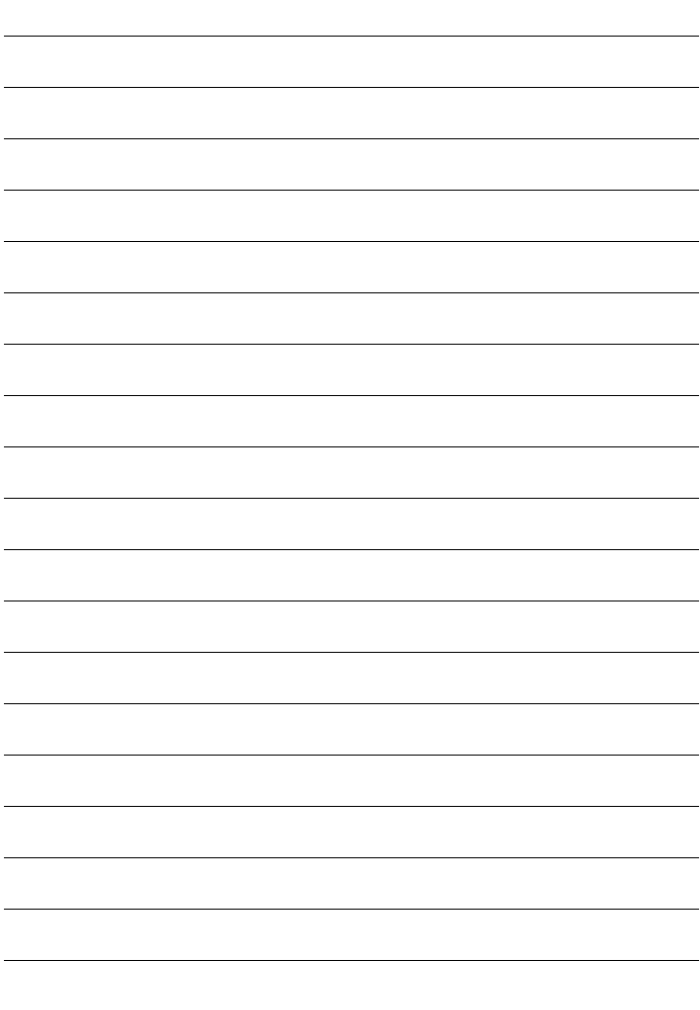

WEEE Reg .- Nr. DE70592344

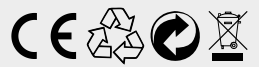

Version: 1.2 (Juli 2016) // Technische Änderungen, Druckfehler und Irrtümer vorbehalten. Megasat Werke GmbH | Industriestraße 4a | D-97618 Niederlauer | www.megasat.tv | info@megasat.tv

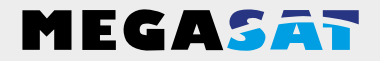

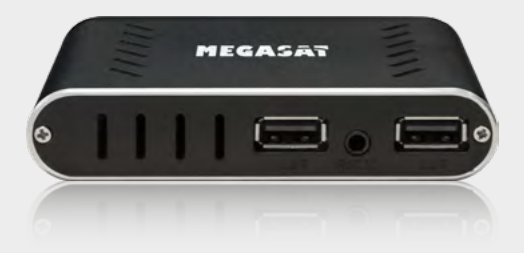

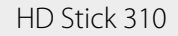

## **User manual**

## **Content**

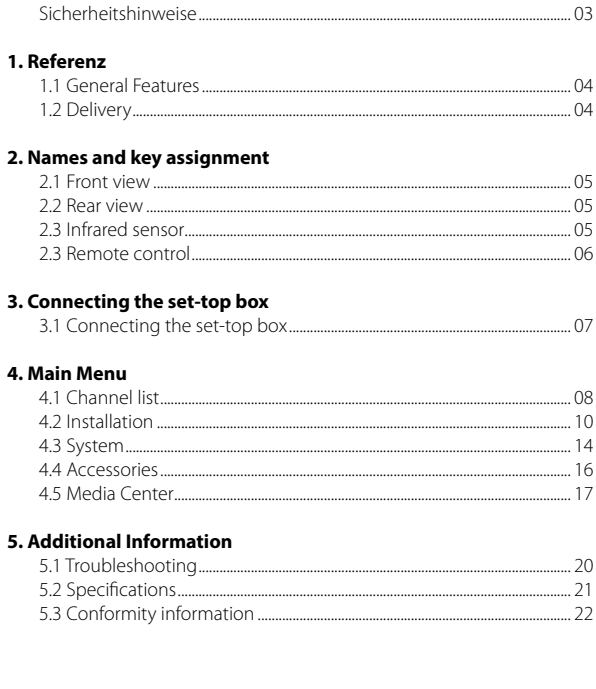

## **Safety instructions**

Please read the manual thoroughly before operating the equipment. In case of incorrect or improper handling, the warranty becomes void.

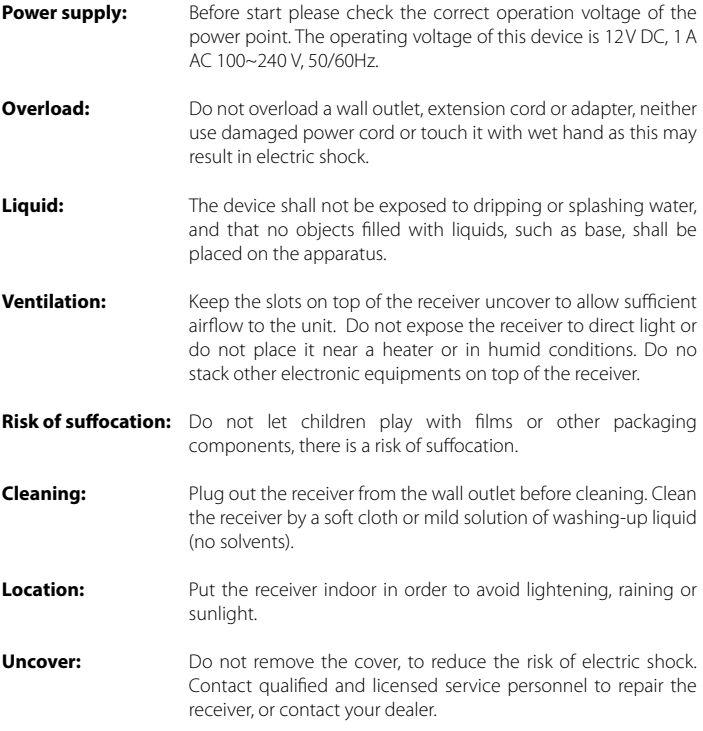

#### **1.1 General Features**

- DVB-S / DVB-S2 Satellite Compliant
- DiSEqC 1.0, 1.1, 1.2, USALS
- 4-digit display on infrared sensor
- SCPC & MCPC support receivable from C / Ku-Band Satellites LNB
- Universal, Single, Single S & C Band LNB High
- Sensitive Tuner
- PAL / NTSC conversion
- Variable aspect ratio (4: 3, 16: 9) with Pan Vector or Letter Box
- Resolution: 576p & 576i, 720p, 1080i & 1080p
- HDMI with Upscalefunktion to improve the image quality
- Favorite lists
- Childlock
- Various sorting function for channels
- Screen display with full color resolution
- Teletext and subtitle support (OSD)
- 7 days EPG (Electronic Program Guide) for On-Screen Program information
- Multilingual menu
- Multichannel order
- 2x USB 2.0 port (Mediaplayer)
- AV output (3.5mm jack)

#### **1.2 Delivery**

- Megasat HD Stick 310
- Remote control
- Batteries
- Infrared sensor
- 230/12 V power supply
- Bracket
- Velcro tape
- HDMI cable
- User manual

## **2.1 Front view**

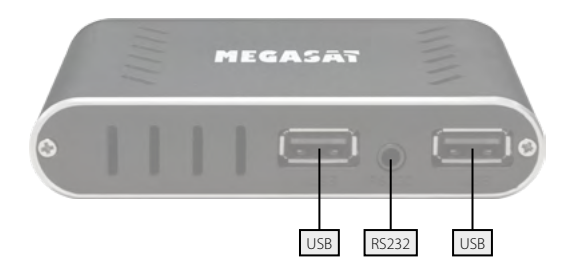

## **2.2 Rear view**

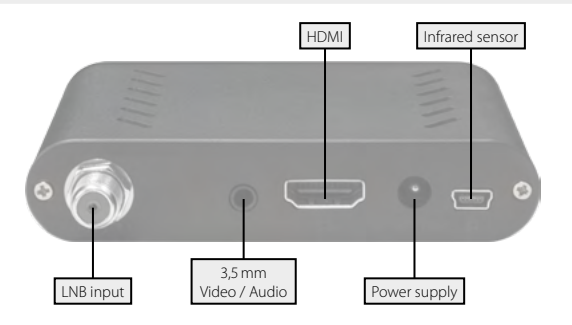

**2.3 Infrared sensor**

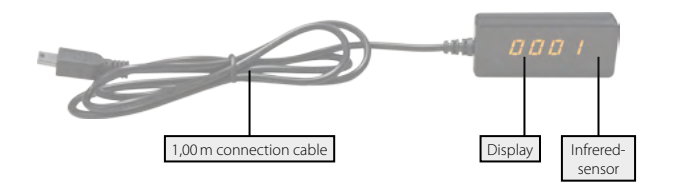

#### **2.4 Remote control**

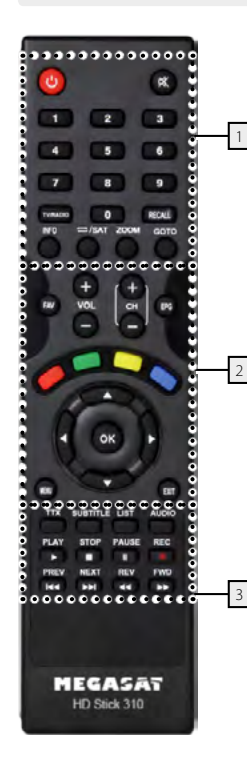

## **Bereich 1**

**POWER** Turn on/off the unit (Standby) **MUTE** Muting the sound **NUMERIC KEYS (0~9)** Program change / Enter numbers **TV/RADIO** Switches between TV and radio reception **RECALL** Changes between last and current program **INFO** Displays information about the current program **REPEAT / SAT** Switches between satellite TV and repeat mode **ZOOM** Enlarge the image section

## **Bereich 2**

**FAV** Displays the favorite list (if favourites available) **VOL +/-** Adjust the volume **CH +/-** Switches TV / radio programs (up / down) **EPG** Displays the EPG (Electronic Program Guide) **RED** Function key **GREEN** Function key **YELLOW** Function key **BLUE** Function key  $\blacktriangleleft$  **/ ▶ Volume control / Navigation in the menu** ▲/ ▼ Change TV/Radio programs (up/down) / Navigation in the menu **OK** Confirm the current selection / opening the program list **MENU** Enter the main menu

**EXIT** Exits the current menu step by step

### **Bereich 3**

**TXT** Displays the teletext of the respective program **SUBTITLE** Displaying subtitles (if available) **LIST** Access to the recording menu (optional) **AUDIO** Selection or change the audio track **PLAY** Start **STOP** Stop **PAUSE** Pause **REC** Start recording (optional)

**<a>** /  $\blacktriangleright\blacktriangleright$  Chapter forward / backward

tt / uuFast forward / reverse

## **3. Connecting the set-top box**

## **3.1 Connecting the set-top box**

- 1. Connect the coaxial cable to the LNB. (You can connect an LNB directly to the LNB IN, or more LNBs through a DiSEqC switch or multiswitch.
- 2. Connect the HDMI cable with your TV.
- 3. Make sure that on your TV is selected corresponding to the input channel (for example, HDMI 1).
- 4. Connect the infrared sensor and place in front of your TV.

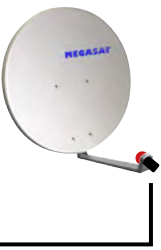

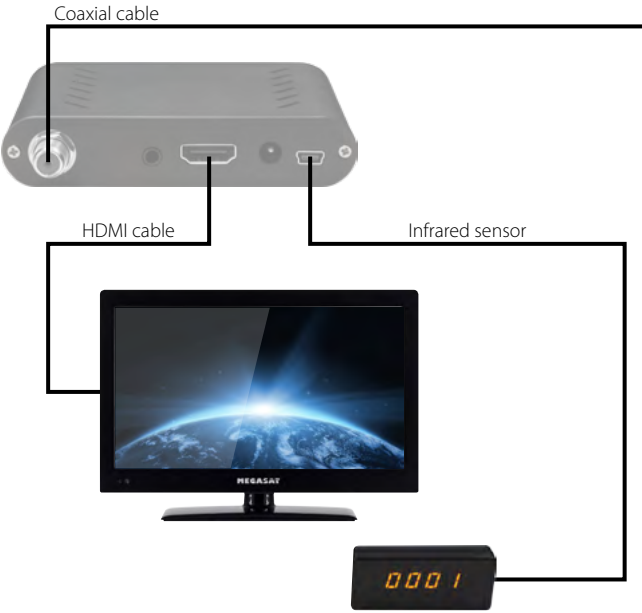

After connecting to any other required components, turn on the set-top box. Press the **MENU** button to enter the menu.

The main menu consists of:

- Channel list
- Installation
- System
- Accessories
- Media Center

**Note:**

The default password for the menu access is: 0000

Use the  $\blacktriangleleft \blacktriangleright$  buttons to select a menu item and confirm with OK. So you access the submenu. If you want to exit the menu or a submenu, press the MENU button to leave the menus step by step. Press EXIT to go completely off the menu.

## **4.1 Channel list**

Press the MFNU button to enter the main menu. Go with the  $\blacklozenge \blacktriangleright$  buttons to "Channel List" and press OK to confirm.

The following submenus are available:

- 1. TV channel list
- 2. Radio channel list

### **1. TV channel list:**

Select the TV channel list and press OK to confirm. When delivered, a TV station list is already set, you can change now. The following options are listed to change:

#### FAV (FAV button)

Press the FAV button to add the channels to a particular favorite group. Select a channel and press OK to confirm. A window will appear in which you can add the sender to one or more groups. Choose from favorite group 1 to 8 and confirm with OK. The selection is recognized by a heart symbol. Repeat the process until all desired channels to a favorite group were assigned. Press MENU to return to the TV channel list.

### LOCK (Red button)

Press the red button to activate the lock mode. Now select a channel you want to lock and press OK to confirm. You will see a password prompt. The default password is "0000". After entering the password, the channel is locked. This is recognized by a lock icon. Repeat the process for all the channels you want to lock. From now on, you always enter the password when you switch to the channel. You can change the password in the MENU under System -> Child lock. Press MENU to return to the TV channel list.

#### SKIP (Green button)

Press the green button to activate the skip mode. Now select a channel you want to skip and press OK to confirm. This is recognized by a arrow icon. In future, the selected channel will be skipped when scroll in the channel list. Press MENU to return to the TV channel list.

#### MOVE (Yellow button)

Press the yellow button to activate the Move mode. Now select one or more channels that you want to move. This is recognized by a double arrow icon. Then proceed with the  $\blacktriangle\blacktriangledown$  buttons to the desired position in the channel list. By pressing the yellow button again, the previously selected channels are moved to this position. Repeat the process with all the channels that you want to move. Press MENU to return to the TV channel list.

#### MORE (Blue button)

Press the blue button to make further settings.

Red button: To sort the channel e.g. A-Z, Z-A, free, Encrypted, ...

Green button: To rename a channel. With the colored buttons on the remote control, various functions are available.

Blue button: To delete channels. Select with OK all the channels that you want to delete from the list. This is indicated by an X icon. To delete the channel press exit. You will see a message box if you want to delete. YES to delete, NO to cancel.

### **2. Radio channel list:**

The radio program list, you can edit in the same way as the TV program list.

### **4.2 Installation**

Press the MENU button to enter the main menu. Go with the  $\blacktriangleleft$  buttons to . Installation" and confirm with OK.

The following submenus are available:

- 1. Satellit
- 2. Transponder

#### **1. Satellit:**

This menu will lists all available satellites. Use the  $\blacktriangle\blacktriangledown$  buttons to select one or more satellites which you want to receive with the set-top box and confirm with OK. The selection is marked with a hook symbol.

To make various settings of a satellite, select the desired satellite and press the  $\blacktriangleright$  key to enter the right setting window.

#### LNB:

Here you can set the LNB type according to your satellite system. The default setting (Universal) is correct in most cases. If you select unicable as LNB type, please follow the settings on page 12.

#### DiSEqC 1.0 / DiSEqC 1.1

If the antenna is operated with a DiSEqC switch, here you can configure the DiSEqC input of the selected satellite.

#### 22KHz

In case you are using two antennas connected to a 22KHz tone switch box. You can supply either 22KHz by setting "OFF" to select antenna.

#### Polarization

The polarization switches at Universal LNBs between the vertical and horizontal plane. The default setting (Auto) is correct in most cases.

#### Motor settings

If you operate your satellite dish with a motor, you can also choose between USALS, DiSEqC 1.3 or None.

In USALS or DiSEqC 1.3 appear at the bottom of the screen additional settings. Take advantage of this, the corresponding colored button to access the detailed engine settings.

#### USALS settings

Set Limit (red button): Choose between "limitation of", "west border" and "east border".

Limitation of The dish has no fixed limit to stop at some point.

#### West border

Press the  $\blacktriangleleft \blacktriangleright$  buttons to rotate the dish to east or west. Press as long as the desired position of the west limit is reached. Then save the settings.

#### East border

Press the  $\blacktriangleleft \blacktriangleright$  buttons to rotate the dish to east or west. Press as long as the desired position of the east limit is reached. Then save the settings.

#### Go to X

Press OK to enter the 0 ° base.

Set Limit (green button): Please enter the latitude and longitude of each satellite.

#### DiSEqC 1.2 settings

Set Limit (red button): see USALS settings

Delete all (green button): Deletes all the satellite positions of the engine.

#### Unicable System

Under the menu item LNB type, you can make the settings for single-cable (unicable). The set-top box is programmable for different unicable systems. Depending on the system can be connected to a system of up to 8 set-to boxes.

Megasat, Kathrein, Technisat and identical devices use the following frequencies: IF Channel: 1=1284; 2=1400; 3=1516; 4=1632; 5=1748; 6=1864; 7=1980; 8=2096

Inverto and identical systems use the following frequencies: IF Channel: 1=1076; 2=1178; 3=1280; 4=1382; 5=1484; 6=1586; 7=1688; 8=1790

Under IF Channel You can select up to 8 different frequencies, while each IF channel is automatically assigned a frequency. Note that each frequency may be present only once in your system. The frequencies depend on your cable system and must not be changed arbitrarily. For systems that does not match the pre-programmed frequencies which can under these Adjust the main point frequency.

#### **Note:**

Basically, one uses the lowest frequency for the longest cable path to the set-top box.

### Add satellite:

Press the red button to add a satellite. A window appears, enter a name and the longitude. With the colored buttons on the remote control, various functions are available.

#### Change satellite:

With the green button you can change a satellite. A window will appear where you can change the name and the longitude. With the colored buttons on the remote control, various functions are available.

#### Delete satellite:

With the yellow button you can delete a satellite.

#### Program search:

With the blue button you can scan a satellite for programs. Here you can choose between single satellite search and multi-satellite search.

#### Single Satellite Search

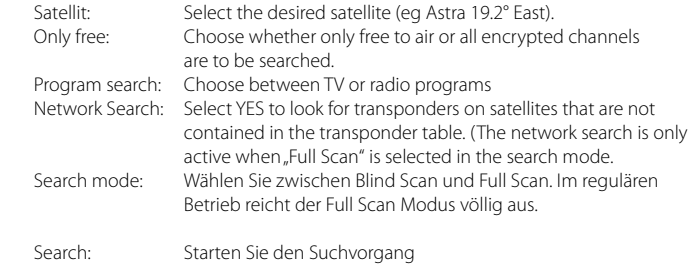

#### Multi satellite search:

Here are all marked satellites can be searched simultaneously. The search settings above can also be applied here.

#### Transponder:

Press the GOTO button on the remote control to add or edit a transponder. The list shows all available transponders of each satellite are listed. From time to time new transponder will be added or changed by satellite operators.

With the colored buttons on the remote control, various functions are available. The procedure is the (add, modify, or delete) the same as in the satellite.

### **2. Transponder:**

In this menu will take you directly to the transponder list.

#### **4.3 System**

In this menu item basic settings can be made. The following submenus are available:

- 1. Language
- 2. AV Setting
- 3. Local Time Settings
- 4. Timer Setting
- 5. Childlock
- 6. OSD Setting
- 7. Favorites list
- 8. Other

### **1. Language**

Set here the main language of the menu. Furthermore, the language of the first and second audio channel and subtitle language and teletext can be adjusted. With the  $\blacktriangleleft\blacktriangleright$ buttons, the language can be selected. Save with MENU button and exit the submenu.

## **2. AV Setting**

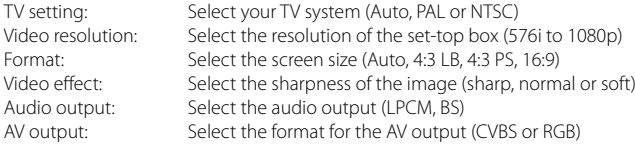

## **3. Local Time Settings**

The default time is set to automatic, but it can also be entered manually. Select the time zone of your country and you will get the current time based on TDT (Time and Data Table) in the stream of the current program. Furthermore, to be activated or deactivated the summer time.

## **4. Timer Settings**

Here you can set one or more timers to start to determine the time your selected program. The set-top box will automatically switch to the selected time on this channel. Select e.g. the first timerplace and confirm with OK. This will open a new window to adjust the data. Select how often the timer is repeated (eg. once, daily, ...), with which program it will turn on and when the start and end times.

## **5. Childlock**

You can assign a password in different menu items or channels, to prevent children from changing the settings, or do not want to see programs.

The default password is "0000" and can be arbitrarily changed here.

## **6. OSD setting**

With the  $\blacktriangleleft \blacktriangleright$  keys you can change according to each point on your needs. It can be set as follows:

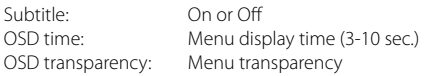

## **7. Favorite list**

Here you will find a list of favorites that you can create in the channel list setting. The bookmark name can be changed arbitrarily. Access a list with the OK button and change the name using the color and number buttons on the remote control.

### **8. Other**

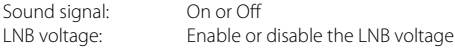

### **4.4 Accesories**

In this menu you will find more useful settings. The following submenus are available:

- 1. Information
- 2. Factory setting
- 3. Delete all
- 4. Upgrade via RS232
- 5. USB upgrade
- 6. USB backup
- 7. Games

## **1. Information**

Show information about the software and hardware version of the set-top box.

## **2. Factory setting**

With this feature you can set the set-top box to the delivery state. The first step is to enter a password to enter the submenu. The default password is "0000". Note: All data you have set will be lost!

### **3. Delete all**

This function is all what you have set for additional data (eg added or changed transponder) deleted. The first step is to enter a password to enter the submenu. The default password is "0000". Note: All data that you have entered will be lost!

### **4. Upgrade via RS232**

Connect with a suitable RS232 cable the set-top box to the PC or notebook. Start the program on the computer to upgrade a new firmware on the set-top box. The upgrade program, as well as future firmware updates can be download on our website www.megasat.tv.

## **5. Upgrade via USB**

Copy the appropriate firmware on a USB stick and plug it into the USB jack on the settop box. In the "Upgrade Mode" you can choose between ALL, only the program list or only the main code should be updated. Please select on "Upgrade File" the new firmware. Start the upgrade process with "Start". After the operation, the set-top box starts if necessary.

## **6. USB backup**

Here you can store your created program list on a USB Stick and restore them at a later date if necessary.

## **7. Games**

Here are some classic games for your pleasure.

## **4.5 Media Center**

In this menu you can manage your USB device and play back the data stored on it. The following submenus are available:

### **Note:**

This menu is only active when a USB device is connected to the set-top box.

- 1. Music
- 2. Pictures
- 3. Videos
- 4. HDD information
- 5. Formatting
- 6. Jump

## **1. Music**

On the left side of the screen you will see the contents of your USB storage device. Navigate with the  $\blacktriangle\blacktriangledown$  buttons to select a folder in which you saved songs. Press the OK button to enter the folder.

### Title playback:

Select a title with the  $\blacktriangle \blacktriangledown$  buttons and start playback by pressing OK. You can control the playback mode by pressing the "BLUE" button on the remote control. Choose between the following playback modes:

- Play the selected track 1x
- Repeat the selected track continuously
- Play all tracks randomly

The respective playback mode is indicated by the icon to the right of the playback bar.

#### Sort tracks:

You can sort all tracks in the playlist by pressing the "RED" button. Select between "Name A-Z", ... Name Z-A" or the original arrangement (default).

#### Create a playlist:

Select a track from the playback with  $\blacktriangle\blacktriangledown$  buttons. Press the "FAV" button on the remote control to highlight the title as favorite. If you have selected all the titles as a favorite, you can enter the playlist with the "YELLOW" button. Title can be deleted from the playlist by pressing the "YELLOW" button. Highlight the title you want to remove and leave the playlist with EXIT. Do you want to delete the entire playlist, press the "GREEN" button to select all tracks. Then exit the playlist with EXIT.

### **2. Pictures**

On the left side of the screen you will see the contents of your USB storage device. Navigate with the  $\blacktriangle\blacktriangledown$  buttons to select a folder in which you saved images. Then press the OK button to access the folder

#### Start slideshow:

Select an image with the  $\blacktriangle \blacktriangledown$  buttons and start playback by pressing OK. You can change the slideshow settings by pressing the "BLUE" button (Setup) on the remote control. Choose between the following options:

- Slideshow time: OFF, 1-9 sec. (Period until the next image)
- Slideshow repeat: ON or OFF

Note: If you set the slideshow time to OFF, only the selected image is displayed. You can now play all the images manually with  $\blacktriangle \blacktriangleright$  buttons. With the  $\blacktriangle \blacktriangledown$  buttons, the image can be rotated by 90 °.

#### Sort pictures:

You can sort all pictures in the playlist by pressing the "RED" button. Select between "Name A-Z", "Name Z-A" or the original arrangement (default).

## **3. Videos**

On the left side of the screen you will see the contents of your USB storage device. Navigate with the  $\blacktriangle\blacktriangledown$  buttons to select a folder in which you saved videos. Then press the OK button to access the folder

Select a video with the  $\blacktriangle\blacktriangledown$  buttons and start playback by pressing OK. Playback look in advance in the small preview window. Press the "YELLOW" button to play the video in full screen mode.

## **4. HDD Information**

Here you can see all the important information about the inserted USB drive.

### **5. Formatting**

You can format the inserted USB drive. ATTENTION: All files they reside on the USB drive will be deleted irrevocably!

### **6. Jump**

Here you can set how fast the video is to be forwarded or rewound if you press the  $\blacktriangleleft \rightarrow$  $\blacktriangleright\blacktriangleright$  keys. Choose between 5, 10, 30, 60 or 300 seconds.

#### **Note:**

A general control such as e.g. start, stop, fast forward or rewind you can control via the upper keypad on the remote control.

## **5.1 Troubleshooting**

You might meet abnormal working of this STB with various reasons. Check the following which may help you.

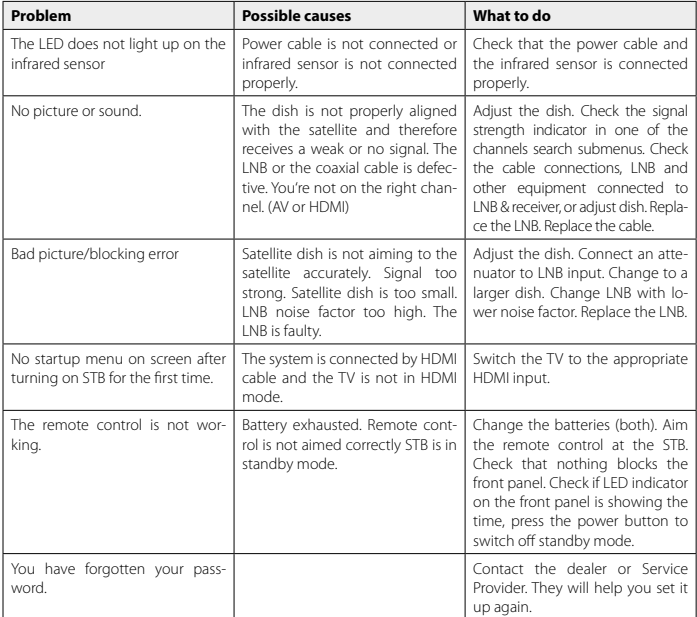

## **5.2 Specifications**

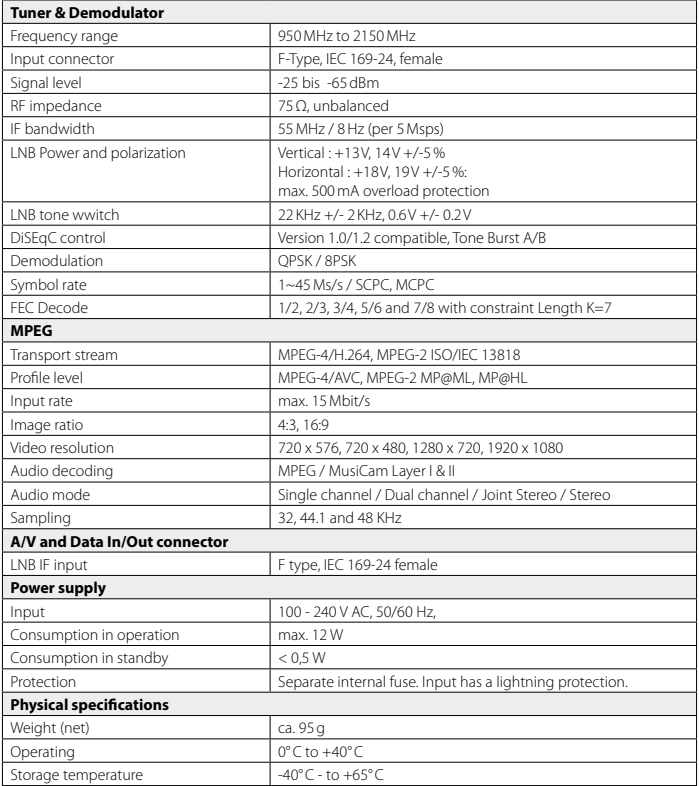

#### **Note:**

Weight and dimensions are not absolutely exact values.

Technical details are subject to change at any time without prior notice.

## **5.3 Conformity information**

Hereby declare the company Megasat Werke GmbH that the following devices is in compliance with the essential requirements and other relevant provisions of Directive Council 2014/30/EU and 2014/35/EU:

### **Megasat HD Stick 310** (Article-No. 0201078)

The Declaration of Conformity for these products is located at the company:

Megasat Werke GmbH Industriestraße 4a D-97618 Niederlauer

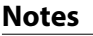

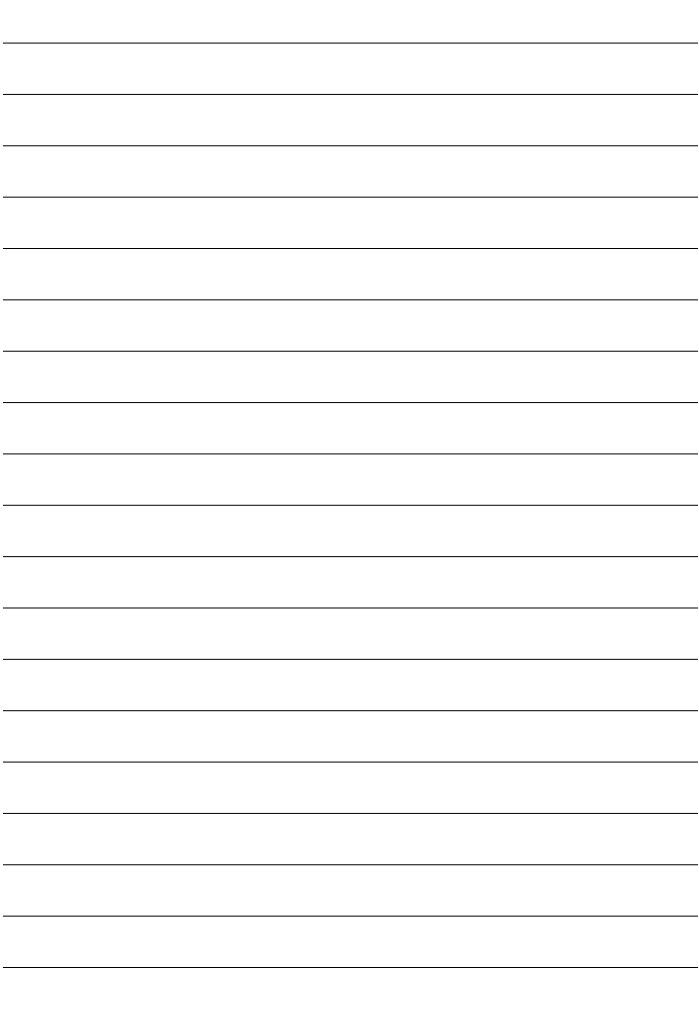

WEEE Reg .- Nr. DE70592344

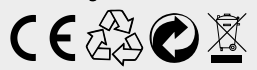

Version: 1.2 (July 2016) // Technical changes, misprints and errors reserved. Megasat Werke GmbH | Industriestraße 4a | D-97618 Niederlauer | www.megasat.tv | info@megasat.tv